## **【ぎふ旅コインアプリの取得について】**

## **【**Android**の場合】**

①Playストアのアプリをクリック ※携帯画面にあるこのマークをクリック→ 2上部にある検索マーク (虫眼鏡マーク)に「ぎふ旅コイン」と入力 ③ぎふ旅コインのアプリが表示されるので、インストール実施

## **【**iPhone**の場合】**

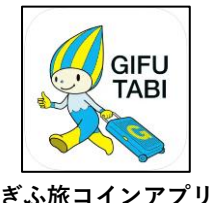

①App Storeのアプリをクリック ※携帯画面にあるこのマークをクリック→

②下部にある検索マーク (虫眼鏡マーク)に『ぎふ旅コイン』と入力 ③ぎふ旅コインのアプリが表示されるので、インストール実施

【④~⑫共通】 4インストール後、「初めての方はこちら」をクリック ⑤ぎふ旅コイン利用規約を読み、『利用規約に同意する』をレ点チェックし 進む (下までスクロール必要) ⑥『チュートリアル』画面が表示されますので、左にスワイプ ⑦『アプリを始める』をクリック ⑧基本情報を登録します ・ニックネーム ・郵便番号 ・性別 ・生年月日 ⑨アカウント設定を行う(※⑨をスキップすることも可能。ただし設定をし なかった場合、機種変更、故障や紛失、アンインストール等の際、ぎふ旅 コインポイントを復旧することが出来ませんのでご注意ください。) 10記で定の際入力したメールアドレス(キャリアメールだとブロックされる可能性があります。例: [@docomo.ne.jp](mailto:例えば@docomo.ne.jp)等)に パスワード設定用のURLが送られるので、届いたURLをクリック ⑪パスワードを設定(小文字英数字8文字以上) ⑫ぎふ旅コインアプリに戻り、利用開始

> **ログインID:設定時に入力したアドレス パスワード:設定時に入力した小文字英数字**

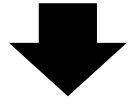

**・上記設定完了後、ぎふ旅コインアプリがご利用いただけます。 ・コインでお支払いいただけます。**

**・お支払い方法につきましては宿泊施設でお渡しした利用案内チラシをご参照 下さい**